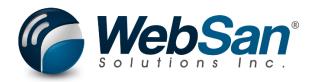

# User Guide

## Vendor Contract Maintenance

Last updated: November 8, 2022

## TABLE OF CONTENTS

| 1. | About                      | 3  |
|----|----------------------------|----|
| 2. | Basic Setup                | 4  |
| 3. | Functionality              | 6  |
| C  | reating New Contracts      | 6  |
| Ν  | Aake a Contract Purchase   | 13 |
| A  | Attach Files to a Contract | 14 |
| 4. | Reporting                  | 16 |
| E  | mail Notifications         | 16 |
| E  | xcel Reports               | 16 |
| 5. | Security                   | 18 |
| 6. | Registration               | 19 |

#### 1. **ABOUT**

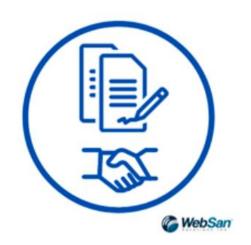

The Vendor Contract Maintenance App allows users to enter key contract details and then begin tracking contract clauses, stakeholders, dates, and milestones. This module facilitates contract maintenance by automating many different processes and allows users to attach notes and documents to the contract, all stored on the cloud.

For more information, please go to <a href="https://www.websan.com/vendor-contract-maintenance">https://www.websan.com/vendor-contract-maintenance</a> .

## 2. BASIC SETUP

This section covers the basic system setup needed to create new contracts. These steps should be completed prior to using the Vendor Contract Maintenance App.

To create a new number series, search for No. Series.

| No. Series |
|------------|
|------------|

#### Go to Pages and Tasks

|  | > | No. Series | Administration | Ω |
|--|---|------------|----------------|---|
|--|---|------------|----------------|---|

In the window that appears, select New. Then, enter the series' details.

| No. Series   |                        |              |            |                | √ Saved       |              |
|--------------|------------------------|--------------|------------|----------------|---------------|--------------|
|              | 🐯 Edit List 📋 Delet    | te Navigate  | More       | options        |               | ☞ 7 ≡        |
|              |                        |              |            |                |               |              |
| Code 1       | Description            | Starting No. | Ending No. | Last Date Used | Last No. Used | Default Nos. |
| → CONTRACT01 | Vendor Contract Series | VS202200001  | _          | 12/31/2022     | VS202299999   | A 1          |

Next, go to the Vendor Contract Setup window.

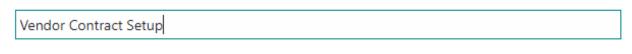

#### Go to Pages and Tasks

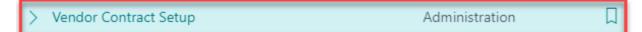

#### In the Vendor Contract Setup window:

| Vendor Contract Set                    | up                                                     |        |
|----------------------------------------|--------------------------------------------------------|--------|
| Send Email Notification More options   |                                                        |        |
| Enable Auto Send Contract Notification |                                                        |        |
| Vendor Contract Nos.                   | CONTRACT01                                             | $\sim$ |
| Taxable Group Code                     | TAXABLE                                                | $\sim$ |
| Notification CC Emails                 | oscar.cuevabravo@websan.com; adam.macintosh@websan.com |        |
|                                        |                                                        |        |

- i. From the Vendor Contract Nos. drop-down list, choose the No. Series created in the previous step.
- ii. Activate the Auto Send Contract Notification toggle to allow notifications to be auto sent.
- iii. Choose a Taxable Group Code.
- iv. In the Notification CC Emails textbox, enter the emails of the people that must be copied on all email notifications for every contract. Multiple emails can be entered.

The basic setup process is now complete.

## **3. FUNCTIONALITY**

## **Creating New Contracts**

Contract No.↑

The Vendor Contract Card allows users to enter and edit the details of their new and existing contracts. To create a new contract, search for Vendor Contracts.

| Vendor Contracts                                                                                         |                |     |
|----------------------------------------------------------------------------------------------------|----------------|-----|
| Go to Pages and Tasks                                                                                    | Show all       | (4) |
| > Vendor Contracts                                                                                       | Administration |     |
|                                                                                                    |                |     |
| The Vendor Contracts window will display a list of<br>contract, select New. This will open the Vendor Co | C C            |     |
|                                                                                                    | C C            | 2   |

Note that users can edit, view, or delete existing contracts by highlighting a contract, then

Contract

Description

Curreny Code

Annual Value

Renewal Date

selecting Manage, and choosing the appropriate option.

To enter a new contract information, in the Vendor Contract Card:

Contract Status

i. Start by completing the Header section.

Vendor No.

| Vendor Contract Card<br>VS202300000             |                              | Ŀ      | +          | Î                   |      | √ Saved | C' | 7 <sup>K</sup> |
|-------------------------------------------------|------------------------------|--------|------------|---------------------|------|---------|----|----------------|
| 🕃 Activate 📄 Close 🔗 Rer                        | ew 🗧 Save Template 🛛 🧍 Setup | More o | ptions     |                     |      |         |    |                |
| Header                                          |                              |        |            |                     |      |         | _  | Î              |
| Contract Status                                 | Pending                      |        | Location · |                     | MAIN |         | ~  |                |
| Contract Category · · · · · · · · ·             | CONTRACTOR                   | /      | Departmen  | nt Code             |      |         |    |                |
| Contract Description                            | BUSINESS CONSULTANCY         |        | UDF Check  | kbox ·····          |      |         |    |                |
| Contract Priority                               | Low                          | /      | Use Item C | Contract Price      |      |         |    |                |
| Template ID · · · · · · · · · · · · · · · · · · |                              | /      | Enable Cor | ntract Limit for PO |      |         |    |                |

Contract Category and Contract Description are the only mandatory fields in this section and serve the purpose of identifying specific contracts. These fields are completely customizable and depend on company policy.

The Use Item Contract Price toggle allows users to assign item prices that may differ from regular prices due to contractual agreements. The Enable Contract Limit for PO toggle activates a function that sets an upper limit on the dollar amount of purchase orders. These functions will be explored in detail in Step VII of the current section and on the Make a Contract Purchase section of the present user guide.

Contract Templates allow users to avoid re-entering the same information for similar contracts. To use a template, select one from the Template ID drop-down list. Users can also assign a Contract Priority, Location, and Department Code to contracts.

ii. Next, complete the Vendor section.

Contacts

| Vendor      |                      |                      |         |  |  |  |  |  |
|-------------|----------------------|----------------------|---------|--|--|--|--|--|
| Vendor No.  | 40000 ~              | Vendor Reference No. | 9999999 |  |  |  |  |  |
| Vendor Name | Wide World Importers |                      |         |  |  |  |  |  |

From the Vendor No. drop-down list, choose the vendor with whom your company is signing this contract (the Vendor Name field will auto-populate). Users can also include a Vendor Reference No. when applicable.

Note that Vendors must be already set up in Business Central.

iii. In the Contacts section, enter the information of the parties involved in the contract.

| contacts             |                             |                                      |                           |
|----------------------|-----------------------------|--------------------------------------|---------------------------|
| Contract Owner       | Oscar Cueva                 | Contract Approver Email              | adam.macintosh@websan.com |
| contract Owner       | Oscal cueva v               | Contract Approver Email              | adaminacintosn@websan.com |
| Contract Owner Email | oscar.cuevabravo@websan.com | External Contact                     | John Doe                  |
| Vendor Contact       | Toby Rhode ····             | External Contact Email               | j.doe@company.com         |
| Vendor Contact Email | toby.rhode@contoso.com      | Contract Signed By(Service Consumer) |                           |
| Contract Approver    | Adam Macintosh 🗸            | Contract Signed By(Service Provider) |                           |
|                      |                             | Board of Director Sign Off Required  |                           |

Use this section to enter the name and email of the Contract Owner, Vendor Contact, Contract Approver, and an External Contact if needed. Use the fields Contract Signed By (Service Consumer / Service Provider) to specify the names of the people signing the contract. Users can require the Board of Directors' sign off by activating the toggle in this section.

To set up additional contacts, in the Other Contacts section, click Other Contacts, then select New and enter a Name and email in the window that appears.

iv. In the Contract Life section, enter the details related to the duration of the contract.

| Contract Life            |                                |        |                        |                  |        |
|--------------------------|--------------------------------|--------|------------------------|------------------|--------|
| Start Date               | 11/2/2022                      |        | Auto Close             |                  |        |
| Duration                 | 1Y                             |        | Notice Period Deadline | 9/2/2025         | i      |
| End Date                 | 11/2/2023                      |        | Notice Period Notes    |                  |        |
| Renewal Date             | 11/2/2023                      |        | Cure Period            | No               | $\sim$ |
| User Defined Date        |                                |        | Cure Period Details    |                  |        |
| User Defined Description | Renewal Upon Vendor Assessment |        | Conflict of Interest   | No               | $\sim$ |
| Number of Renewals       | 3                              | $\sim$ | Termination Type       | Auto Termination | $\sim$ |
| Auto Renewal             |                                |        | Termination Fee        |                  |        |
| Amending Agreement       | Yes                            | $\sim$ | Form of Notice         |                  | 1      |
| Contract Expire Date     | 11/2/2025                      |        | Effective Notice       |                  | 1      |

The Start Date field defaults to the date when a contract is created; Duration defaults to 1 year, making the End Date and Renewal Date fields auto-populate to one year after the start date. These fields can be manually modified by clicking the calendar that appears next to each. The Duration field can be manually set to days, months, or years (i.e., 1M, 90D, 1Y).

Users can specify the number of times a contract will be renewed by choosing an option from the Number of Renewals drop-down list. According to the value selected, the Contract Expire Date will auto-populate; however, this field can be modified manually. Users may also add a User Defined Date, User Defined Description, and specify if this contract will be amended.

The Auto Close toggle enables the automatic close of a contract after its expiration date. Additional contract close fields allow users to specify a termination type and termination fee. The Notice Period Deadline, Form of Notice, and Effective Notice fields help users keep track of vital information of their vendors' expiring contracts. v. In the Contract Amount section, enter the details related to the dollar value of a

#### contract.

| Contract Amount |                      |                            |          |
|-----------------|----------------------|----------------------------|----------|
| Payment Terms   | 15 DAYS $\checkmark$ | Annual Value               | 1,000.00 |
| Currency Code   | CAN ~                | Tax Value                  | 120.00   |
| Tax Liable      |                      | Annual Value Including Tax | 1,120.00 |
| Tax Area Code   | BC ~                 | Total Value                | 5,000.00 |
|                 |                      | Total Tax Value            | 600.00   |
|                 |                      | Total Value Including Tax  | 5,600.00 |

Expand the Payment Terms drop-down list to assign a term to this contract. To create a new term, expand the drop-down list, then select New.

| Payment Terms | 15 DAYS  | $\checkmark$     | Annual Value            |    |
|---------------|----------|------------------|-------------------------|----|
| Currency Code | Code †   | Description      | Due Date<br>Calculation |    |
| Tax Liable    | COD      | Cash on delivery | 0D                      |    |
| Tax Area Code | DOUBLE D | Net 2 days       | 2D                      |    |
|               | NET30    |                  |                         |    |
|               | NET45    |                  |                         |    |
|               | NET60    |                  |                         | Ŧ  |
|               | + New    |                  | Select from full lis    | st |

In the Select – Payment Terms window, enter a Code and Description. In the Due Date Calculation column, indicate the payment due date – calculated in days or months after an invoice is created (i.e., 1D, 5D, 1M). Users can also specify a Discount Percentage. Click Ok to Save and Exit.

| Code ↑               |   | Due Date<br>Calculation | Discount Date<br>Calculation | Discount % | Calc, Pmt. Disc. on Cr. Memos | Description       |          |
|----------------------|---|-------------------------|------------------------------|------------|-------------------------------|-------------------|----------|
| $\rightarrow$ 5 days | ÷ | 5D                      |                              | 0          |                               | Net 5 days        | <b>^</b> |
| 10 DAYS              |   | 10D                     |                              | 0          |                               | Net 10 days       |          |
| 14 DAYS              |   | 14D                     |                              | 0          |                               | Net 14 days       |          |
| 15 DAYS              |   | 15D                     |                              | 0          |                               | Net 15 days       |          |
| 1M(8D)               |   | 1M                      | 8D                           | 2          |                               | 1 Month/2% 8 days |          |
| 2 DAYS               |   | 2D                      |                              | 0          |                               | Net 2 days        |          |
| 21 DAYS              |   | 21D                     |                              | 0          |                               | Net 21 days       |          |
| 30 DAYS              |   | 30D                     |                              | 0          |                               | Net 30 days       |          |
| 60 DAYS              |   | 60D                     |                              | 0          |                               | Net 60 days       | <b>•</b> |
| 1                    |   |                         |                              |            |                               |                   | •        |

Back in the Contract Amount section, in the Annual Value field, enter the value of the contract. The fields Tax Value and Annual Value Including Tax will be calculated automatically. The Total Value, Total Tax Value, and Total Value Including Tax fields will auto populate. These fields represent the accumulated value of a contract – every time a contract is renewed, the amounts in these fields will increase.

vi. In the Notifications section, create and configure the notifications that will be sent out when pre-specified events occur. To create a new notification, expand the Notification drop down menu, then select New.

| Notification        | าร |                       |                                |         |            |           |           |             |
|---------------------|----|-----------------------|--------------------------------|---------|------------|-----------|-----------|-------------|
| Notification $\vee$ |    |                       |                                |         |            |           |           |             |
| 🔆 Delete Line       |    |                       |                                | Date    |            |           |           |             |
| 🔆 New               |    | Notification Category | Notification Trigger           | Formula | Start Date | End Date  | Next Run  | Email List  |
| X New               |    | X-month Renewal       | X months prior to renewal date | 1D      | 11/2/2022  | 11/4/2022 | 11/5/2022 | oscar.cueva |
| Log                 |    | Past Renewal          | X days past renewal date       | 1D      | 11/2/2022  | 11/4/2022 | 11/5/2022 | oscar.cueva |
| 🗱 Open in Excel     |    | Contract Closed       | Contract Closed                |         | 11/1/2022  | 11/3/2025 |           | oscar.cueva |
|                     |    | Contract Active       | Contract Activated             |         | 11/1/2022  | 11/3/2025 |           | oscar.cueva |

In the Edit – Notification List window, start by selecting a Notification Category. According to the notification category selected, and the contact information and contract life details entered in previous sections of the contract, the rest of the fields for this entry will auto populate. In the email message field, users can write a custom message for the email notification that will be sent.

| Email Message                   | Run<br>By Jo             |
|---------------------------------|--------------------------|
|                                 |                          |
|                                 |                          |
|                                 | E.                       |
| Thank you for your business. Yo |                          |
| Welcome to XYZ. Your contract   |                          |
|                                 |                          |
|                                 |                          |
| A purchase has been made        |                          |
| ABC                             |                          |
|                                 |                          |
|                                 | A purchase has been made |

Refer to the following list for an explanation of each Notification Category:

- Contract Closed to notify that a contract was closed.
- Contract Active to notify that a contract was activated.

Close

WebSan Solutions Inc. ..... User Guide: Vendor Contract Maintenance

- X-month Renewal to send a notification an X amount of time before or after the Renewal Date set on the contract.
- X-month User Defined Date to send a notification an X amount of time before or after the User Defined Date set on the contract.
- Past Renewal to notify that a contract has passed its renewal date.
- Past User Defined Date to notify that a contract has passed its date set on the User Defined Date field.
- Purchase Made to notify that purchase order was created in association with the contract.
- Contract Update to notify if any changes were done to the contract.
- Auto Renewal to notify when the contract is automatically renewed if auto renew is enabled.
- Auto Close to notify when the contract is automatically closed if auto close is enabled.

Using the Date Formula field in the New – Notification List window, users can adjust the date when email notifications are sent. For example, by entering the value -1M in the Date Formula field of a Notification Category "Auto Close", a notification will be sent one month prior to the contract's Auto Close date. When a Date Formula field is left empty, notifications are sent on the date an event occurs. Note that notifications will only become active when the contract is activated.

vii. In the Item section, enter the contract items to which special prices have been assigned (different to the regular prices loaded into Business Central), as stipulated in the vendor contract. To load a new contract item, expand the Contract Item drop-down menu, then select New.

| Item            | <br>                 |                     |                   |                      |
|-----------------|----------------------|---------------------|-------------------|----------------------|
| Contract Item ~ |                      |                     |                   |                      |
| Delete Line     |                      |                     |                   |                      |
| 券 New           | Item Description     | Item Contract Price | Vendor Item Price | Vendor Item Purcased |
| 3 New           | <br>Inventory Item A | 15.00               | 20.00             | 0.00                 |
| 🚺 Open in Excel |                      |                     |                   |                      |

In the Edit – Contract Item List window, click the Item No. field and select an item from the list that will appear. The Item Description and Vendor Item Price fields will auto populate. In the Item Contract Price field, enter the item price that has been stipulated in the vendor contract.

| 🔎 Search 🕂 New 📪 Edit List 📋 Delete                           | 18 ≡                      |
|---------------------------------------------------------------|---------------------------|
|                                                               |                           |
| Item No. † Item Description Item Contract Price Vendor Item P | rice Vendor Item Purcased |
| → 0999 : Inventory Item A 15.00 20                            | 0.00 0.00                 |

If you want to maintain a different Item Contract Price from your Vendor Item Price, select No in the window that will appear after populating the Item Contract Price field. Select Close to save and exit.

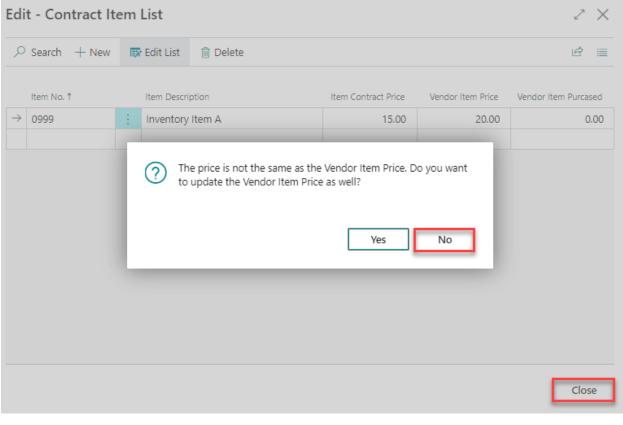

#### viii. To activate the contract, click the Activate button located at the top of the window.

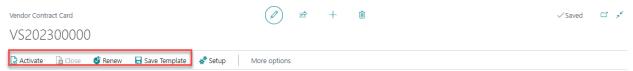

Users have the option to save a contract as a template, or manually renew or close a contract by selecting the corresponding options.

## Make a Contract Purchase

To apply a purchase against a contract:

- i. Go to the Purchase Order of interest.
- ii. Confirm that the appropriate vendor is selected.
- iii. Assign the Purchase Order to the appropriate Contract No.

| Purchase Order                                |                      |                | Ŀ     | + 🕮                      |                       | √Saved □                               | 3 ,¥ |
|-----------------------------------------------|----------------------|----------------|-------|--------------------------|-----------------------|----------------------------------------|------|
| 106326 · Wide Wor                             | ld Importers         |                |       |                          |                       |                                        |      |
| Process Posting Release Pro                   | epare Print/Send Re  | quest Approval | Order | More options             |                       |                                        | 0    |
| General                                       |                      |                |       |                          |                       | Show ma                                | ore  |
| Vendor Name                                   | Wide World Importers |                |       | Created By               | Oscar CuevaBravo      |                                        | 1    |
| Contact · · · · · · · · · · · · · · · · · · · | Toby Rhode           |                |       | Status                   | Open                  |                                        |      |
| Document Date                                 | 10/25/2022           | f              |       | Project No.              |                       |                                        |      |
| Vendor Invoice No.                            | 9465421              |                |       | Purchase Receipt Posting | Received Not Invoiced | ~                                      | 2    |
| Vendor Shipment No.                           |                      |                |       | Container ID             |                       | ~                                      | 2    |
|                                               |                      |                |       | Contract No.             | VS202300000           | ~~~~~~~~~~~~~~~~~~~~~~~~~~~~~~~~~~~~~~ | 3    |

When a Contract Item is selected, the P.O. Direct Unit Cost Excluding VAT will be equal to the Item Contract Price entered in the Contract Items section of the contract – recall that in our example, Item No. 0999 "Inventory Item A" had a Vendor Item Price of \$20.00, but its Item Contract Price was only \$15.00 – as shown in the Purchase Order found below.

| General                                       |                                                |             |              |           |            |                           |                                  |                     |                      | Show more                   |  |
|-----------------------------------------------|------------------------------------------------|-------------|--------------|-----------|------------|---------------------------|----------------------------------|---------------------|----------------------|-----------------------------|--|
| Vendor Name                                   | Wide World Importers                           |             | Created By   |           |            |                           | Oscar CuevaBra                   | IVO                 |                      |                             |  |
| Contact · · · · · · · · · · · · · · · · · · · | Toby Rhode                                     |             | Status       |           |            | • • • • •                 | Open                             |                     |                      |                             |  |
| Document Date                                 | 10/25/2022                                     |             | Project No.  |           |            | [                         |                                  |                     |                      |                             |  |
| Vendor Invoice No.                            | 9465421                                        |             | Purchase Re  | ceipt Pos | ting ····  |                           | Received Not Ir                  | voiced              |                      | $\sim$                      |  |
| Vendor Shipment No.                           |                                                |             | Container ID | )         |            | [                         |                                  |                     |                      | $\sim$                      |  |
|                                               |                                                | Contract No |              |           | ···· [     | VS202300000               |                                  |                     | $\sim$               |                             |  |
| Lines Manage Line F                           | unctions Order Fewer options                   |             |              |           |            |                           |                                  |                     |                      | ළු සි                       |  |
| Proj<br>Type No. No.                          | Item<br>Refe Locat<br>No. GST Description Code | Bin<br>Code | Quantity     | Det       | Res<br>Qua | Unit<br>of<br>Mea<br>Code | Direct Unit<br>Cost Excl.<br>VAT | Tax<br>Area<br>Code | Tax<br>Group<br>Code | Line<br>Amount<br>Excl. VAT |  |
| → Item : 0999                                 | Inventory Item A                               |             | 50           |           | -          | PCS                       | 15.00                            | вс                  | TAXABLE              | 750.00                      |  |

After the Purchase Order is created, it will first appear in the Purchases section of the Vendor Contract Card. It will then be moved to the Posted Purchase Invoices section upon Posting.

| urchases                         |                |            |             |                                         |                     |                   |                  |                       |
|----------------------------------|----------------|------------|-------------|-----------------------------------------|---------------------|-------------------|------------------|-----------------------|
| ntract Purchase $\smallsetminus$ |                |            |             |                                         |                     |                   |                  |                       |
| Purchase Order No.<br>†          | Line No. †     | No.        | Description | Quantit                                 | y Quantity Received | Quantity Invoiced | Unit Cost        | Amount Includin<br>Ta |
|                                  |                |            |             | (There is nothing to show in this view) |                     |                   |                  |                       |
| •                                |                |            |             |                                         |                     |                   |                  |                       |
| •                                |                |            |             |                                         |                     |                   |                  |                       |
| sted Purchase Invo               | ices           |            |             |                                         |                     |                   |                  |                       |
| ntract Purchase Invoice~         |                |            |             |                                         |                     |                   |                  |                       |
| Purchase Inovoice                | Purchase Order |            |             |                                         |                     |                   | Direct Unit Cost | Amount Includir       |
| No. Î                            | No.            | Line No. † | Item No.    | Description                             | Amount              | Quantity          | Excl. VAT        | Ta                    |
| → <u>109121</u>                  | 106326         | 10000      | 0999        | Inventory Item A                        | 750.00              | 50                | 15.00            | 840.0                 |

Note that if the Enable Contract Limit for PO toggle is activated (found in the Header section of the Vendor Contract Card), Purchase Order(s) will be rejected when the Contract Value limit has been reached.

| urcha | ase Orde  | r      |                       |             |                     |           |                       |               | Ø           | ) 🖻                                  | +         | Û          |                           |                                  |                     |                      |                             | Not saved       |   | ď  |
|-------|-----------|--------|-----------------------|-------------|---------------------|-----------|-----------------------|---------------|-------------|--------------------------------------|-----------|------------|---------------------------|----------------------------------|---------------------|----------------------|-----------------------------|-----------------|---|----|
| 06    | 327       | ·W     | /ide                  | e Wo        | rld II              | mpo       | rters                 |               |             |                                      |           |            |                           |                                  |                     |                      |                             |                 |   |    |
| oce   | ss Po:    | sting  | Rele                  | ase l       | Prepare             | Print/    | Send Request A        | Approval      | Order       | More                                 | options   |            |                           |                                  |                     |                      |                             |                 |   |    |
| 👌 т   | he page I | has an | error. <mark>F</mark> | lefresh (F  | 5) to und           | o the cha | nge, or correct the e | error.        |             |                                      |           |            |                           |                                  |                     |                      |                             |                 |   |    |
| nes   | 1         | Manag  | je l                  | ine F       | unctions            | Orde      | er Fewer option       | 15            |             |                                      |           |            |                           |                                  |                     |                      |                             | Ŀ               | ŝ | 62 |
| Т     | /pe       | r      | No.                   | Proj<br>No. | Item<br>Refe<br>No. | GST       | Description           | Locat<br>Code | Bin<br>Code | Quantity                             | Det       | Res<br>Qua | Unit<br>of<br>Mea<br>Code | Direct Unit<br>Cost Excl.<br>VAT | Tax<br>Area<br>Code | Tax<br>Group<br>Code | Line<br>Amount<br>Excl. VAT | Qty. to Receive |   |    |
| ) It  | em        | ÷ (    | 0999                  |             |                     |           | Snickers Protei       |               |             | 8 15                                 |           | _          | PCS                       | 15.00                            | BC                  | TAXABLE              | 30.00                       | 2               |   |    |
|       |           |        |                       |             |                     |           |                       |               |             | Validation                           | n Results |            |                           |                                  |                     |                      |                             |                 |   |    |
|       |           |        |                       |             |                     |           |                       |               |             | The total<br>under this<br>Vendor Co | s Contrac | t exceeds  |                           |                                  |                     |                      |                             |                 |   |    |
| 1     |           |        |                       |             |                     |           |                       |               |             |                                      |           |            |                           |                                  |                     |                      |                             |                 |   | )  |

## Attach Files to a Contract

The Vendor Contract Maintenance app allows users to attach files to new and existing contracts. Attaching files to contracts helps users maintain files backed-up on the cloud. To attach a file:

- i. Go to the Other Logs section of the Vendor Contract Card.
- ii. Click Other Log to expand the drop-down menu and select New.

| Other Logs    |                                         |      |          |
|---------------|-----------------------------------------|------|----------|
| Other Log ~   |                                         |      |          |
| 🐼 Delete Line |                                         |      |          |
| * New Jtes    | Attachment                              | User | Log Date |
|               |                                         |      |          |
| Open in Excel | (There is nothing to show in this view) |      |          |

- iii. In the Edit Other Logs Listed window, enter a reference note or name in the Notes field. Then, click Select File ... in the Attachment field and select Choose. Navigate to the location of the file in your computer, select it and click Open.
- iv. In the Edit Other Logs List window, select Close to save and exit.

| anage 🗋 Download | Attachment  |             |         |        |          | Ľ |
|------------------|-------------|-------------|---------|--------|----------|---|
| Notes            |             | Attachment  |         | User   | Log Date |   |
| Other Log 1      |             | Select File |         | User   | Log Date |   |
|                  |             |             |         |        |          |   |
|                  |             |             |         |        |          |   |
|                  |             |             |         |        |          |   |
|                  |             |             |         |        |          |   |
|                  | Attach a do | ocument.    |         |        |          |   |
|                  |             |             | Choose  | Cancel |          |   |
|                  |             |             | choosem | Cancer |          |   |
|                  |             |             |         |        |          |   |
|                  |             |             |         |        |          |   |
|                  |             |             |         |        |          |   |
|                  |             |             |         |        |          |   |
|                  |             |             |         |        |          |   |
|                  |             |             |         |        |          |   |
|                  |             |             |         |        |          |   |

Your file will show under the Other Logs section of the Vendor Contract Card.

## 4. **REPORTING**

The Vendor Contract Maintenance app allows users to automatically send email notifications to stakeholders when milestones are reached in their contracts. Also, Excel file downloads are available to users who wish to analyze information pertaining to the Other Contacts, Notifications, Item, Purchases, Posted Purchase Invoices, and Other Logs sections of their contracts.

### **Email Notifications**

To set up a new email notification, go to Vendor Contracts, select your contract, and then scroll down to the Notifications section of the Vendor Contract Card. To learn more about setting email notifications, refer to Functionality > Creating New Contracts > Step VI in the present user guide.

| Vendor Contracts      |                |              |
|-----------------------|----------------|--------------|
| Go to Pages and Tasks |                | Show all (4) |
| > Vendor Contracts    | Administration | Д            |

The following is an example of an automatic email notification sent to a stakeholder. Note that email messages can be customized.

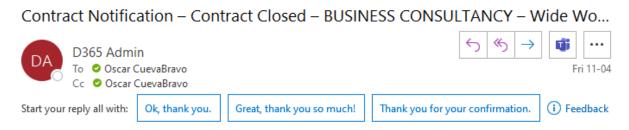

Thank you for your business. Your contract has been terminated.

## **Excel Reports**

To download an Excel report file, in the Contract Vendor Card, go to the section of your interest, expand the section's drop-down menu, then click Open in Excel.

| Open in Excel           | Line No. ↑         | No.        | Description          | Quantity | Quantity Received | Quantity Invoiced | Unit Cost                  | Amount Including Ta |
|-------------------------|--------------------|------------|----------------------|----------|-------------------|-------------------|----------------------------|---------------------|
| → <u>106327</u>         | 10000              | 0999       | Snickers Protein Bar | 100      | 0                 | 0                 | 15.00                      | 1,680.0             |
|                         |                    |            |                      |          |                   |                   |                            |                     |
| osted Purchase Invoices |                    |            |                      |          |                   |                   |                            |                     |
|                         | Purchase Order No. | Line No. ↑ | Item No. Description |          | Amount            | Quantity          | Direct Unit Cost Excl. VAT | Amount Including Ta |

Note that Excel report files are available for the following sections:

- Other Contacts
- Notification
- Item
- Purchases
- Posted Purchase Invoices
- Other Logs

## 5. SECURITY

The Item Attributes for Dynamics 365 App, along with the rest of WebSan Inc.'s Dynamics 365 apps, have a built-in AutoPermission security functionality. When a user with the proper credentials installs an App, the AutoPermission function automatically triggers and assigns or updates the user's permissions. No other action is needed from the user.

When a user without the proper credentials installs an App, the AutoPermission function allows the installation, but user permissions are not changed. In this case, a user with the proper security credentials can change the user's permissions later.

To change user permissions, search and go to the User list.

| Tell me what you want to do |                | 2 X           |  |
|-----------------------------|----------------|---------------|--|
| users                       |                |               |  |
| Go to Pages and Tasks       | :              | Show all (21) |  |
| > Users                     | Administration | Д             |  |

In the Users window, select Assign WebSan Permissions to assign all users the WebSan Permission Set.

| $\leftarrow$ | Jsers               |                  |                             |                            |              |                             |
|--------------|---------------------|------------------|-----------------------------|----------------------------|--------------|-----------------------------|
|              | Users: All $\vee$   | $\wp$ Search + N | ew Manage <mark>Home</mark> | Home Navigate More options |              |                             |
|              | ቆ Update users from | n Microsoft 365  | Effective Permissions       | Invite external accountant | 🖃 Send Email | 🖶 Assign WebSan Permissions |
|              | User Name ↑         | F                | ull Name                    |                            | Status       | Authentication Email        |
|              | ADMIN               | ÷                |                             |                            | Enabled      |                             |

## 6. **REGISTRATION**

To register a WebSan Inc.'s application, in Business Central, search WebSan Client Information and select WebSan Client Information – Administration.

| Tell me what you want to do           | $\mathcal{Z}$ $\times$                         |
|---------------------------------------|------------------------------------------------|
| websan client information             |                                                |
| Go to Pages and Tasks                 |                                                |
| > WebSan Client Information           | Administration                                 |
| In the WebSan Client Information wi   | ndow, enter your company's contact and billing |
| information. After your information i | is complete, select Transmit Data.             |
| (                                     |                                                |
| WebSan Client Info                    | ormation                                       |
| 🔂 Transmit Data                       |                                                |
| General                               |                                                |
| MS Client ID                          | On Hold                                        |
| Active                                |                                                |
| Contact Information                   |                                                |
| Company · · · · · · · *               | PostalCode / ZipCode \star                     |
| Name *                                | Country · · · · · · · · *                      |
| Address · · · · · · · · · *           | Phone · · · · · · · · ·                        |
| Address2 · · · · · · · · ·            | Email                                          |
| City · · · · · · · *                  | Email CC · · · · · · · ·                       |
| Province / State · · · · · *          | Billing is Same as Co 🕜 🌅                      |